## **Employee & Retiree Service Center**

**Salary Supplement Verification Forms Verification of Assignment for Elementary Team Leaders (ETLs)**

**instructions for completing online form instructions for completing online** 

- 1. Visit *https://mingle.mcpsmd.org* to access the Salary Supplement Verification Forms log-in screen. You must use the current version of the Chrome browser.
- 2. Log in using your MCPS username and password.

- 3. Click on **Menu** at the top left corner of the screen to expand (open) the navigation panel on the left.
- 4. On the navigation panel, click on the **drop down arrow** next to Bookmarks. Next, click the **plus sign (+)** to the left of Assignment Verification to expand it. Click on **MH70-Salary Supp Menu** to open it. If you wish, click **Menu** at the top to close the navigation panel.
- 5. If the menu is already displaying your location, continue to Step 6. If your location is not displayed:
	- Type your location number in the location code box, or use the search tool (by clicking the magnifying glass to the right of the location code box) to select your school.
	- Click **Inquire** at the top of the screen. Your school name will appear to the right of the location code box.

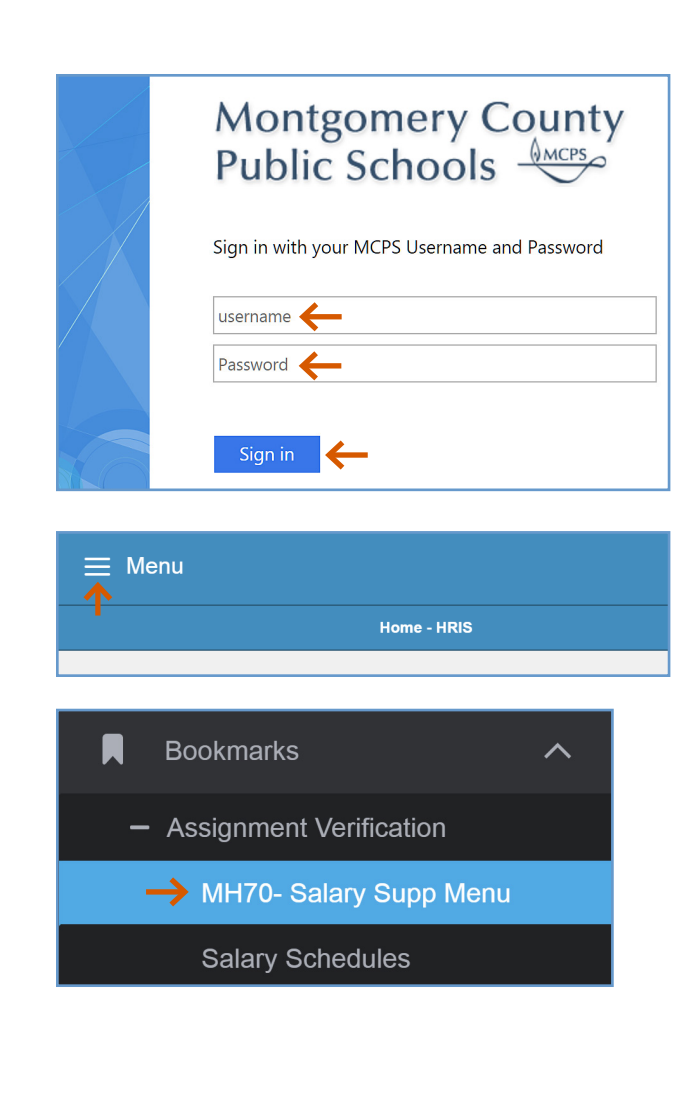

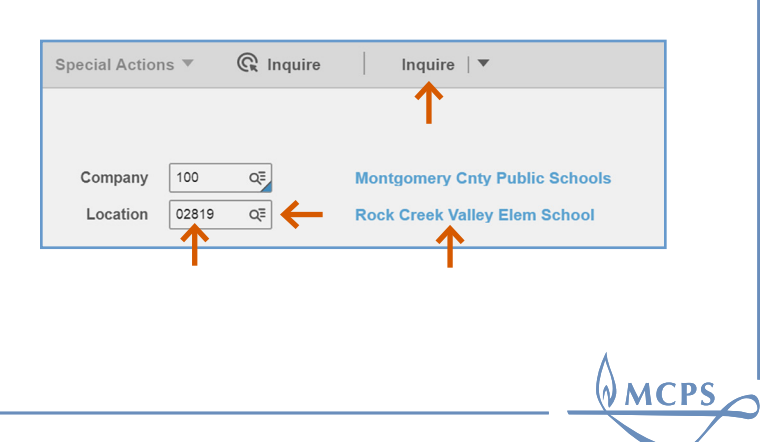

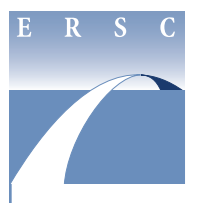

## **Employee & Retiree Service Center**

**Salary Supplement Verification Forms Verification of Assignment for Elementary Team Leaders (ETLs)**

**instructions for completing online form**

- 6. Click on **SEL**, next to Elementary Team Leader Assignments. A new screen opens with a list of your teachers.
- 7. Click the boxes under the column labeled **New** that are next to the names of each teacher who will serve as ETLs in the upcoming school year. Do this for both new and continuing ETLs.

*You will not be able to choose more teachers than those allotted to your school.*

## *Note: To qualify as an ETL, an employee must have a 1.0 FTE at your school.*

- 8. Click **Save** to save your selections. You must click **Save** before selecting any other option. You can select all of your ETLs in one sitting, or click **Save** and return later to finish or make changes (until the deadline).
- 9. To view your selections, click on the **Summary** button. This is an easy way to verify that you chose the correct staff.
- 10. Once you have completed making your selections and are ready to approve the list, click **Release**. In the release state, no changes can be made; however, you can click **Unrelease** to make further changes up until the deadline date.

11. To exit:

- To return to the menu, click on **Close**.
- To sign out, click on the **person icon** in the upper right corner. Click **Sign out** at the bottom of the menu.

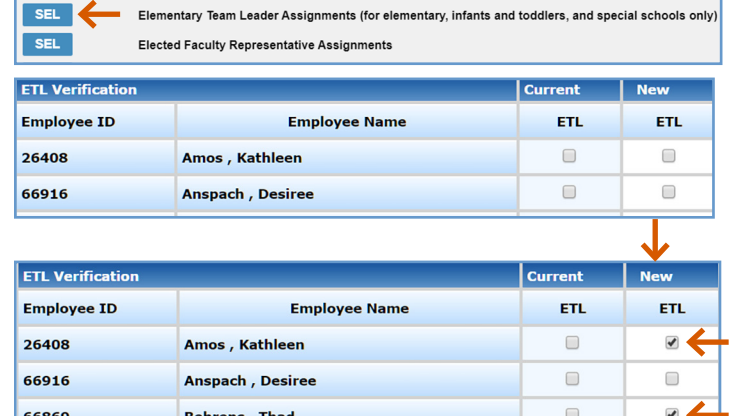

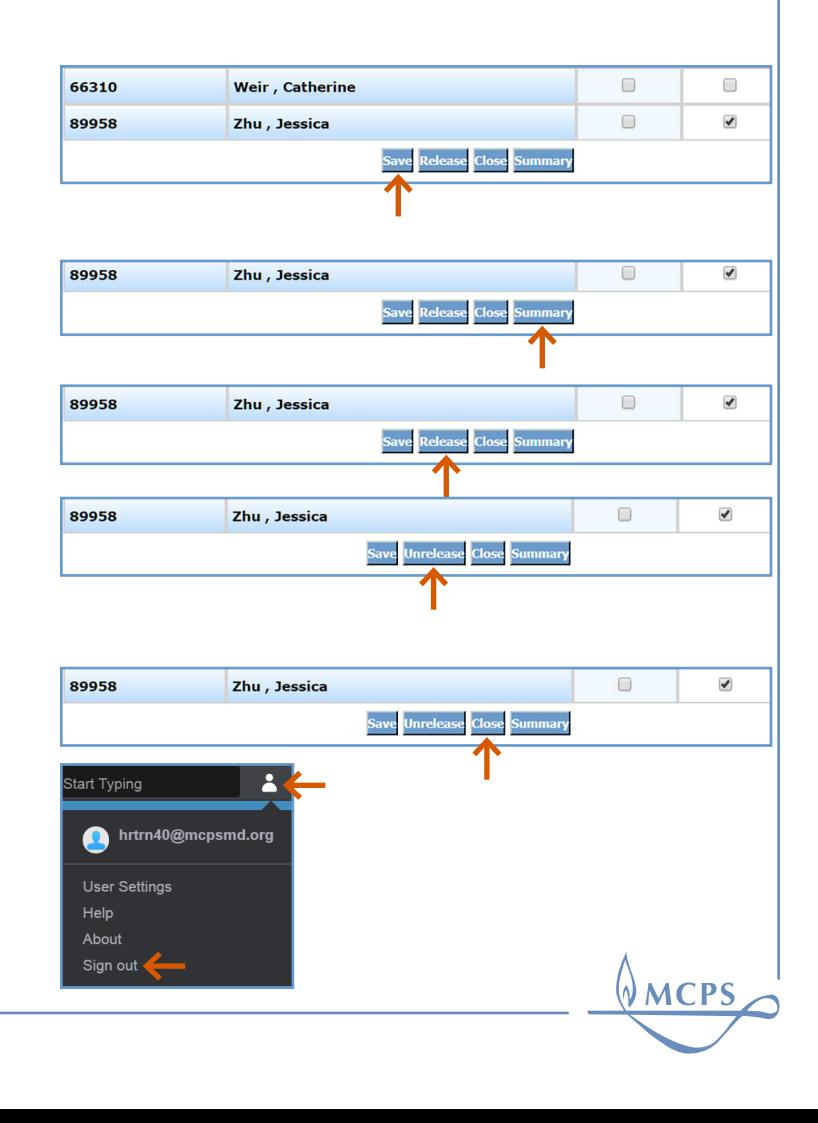